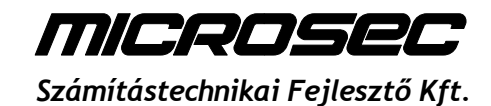

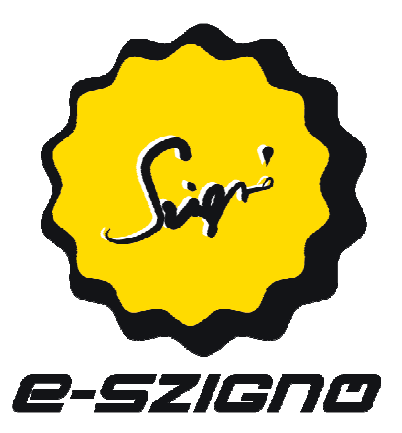

## **MICROSEC Számítástechnikai Fejlesztő Kft. e-Szignó Üzleti Megoldások**

# **e-Szignó Online Szolgáltatások**

## **Felhasználói útmutató**

**https://online.e-szigno.hu/**

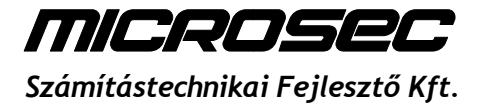

## **Tartalom**

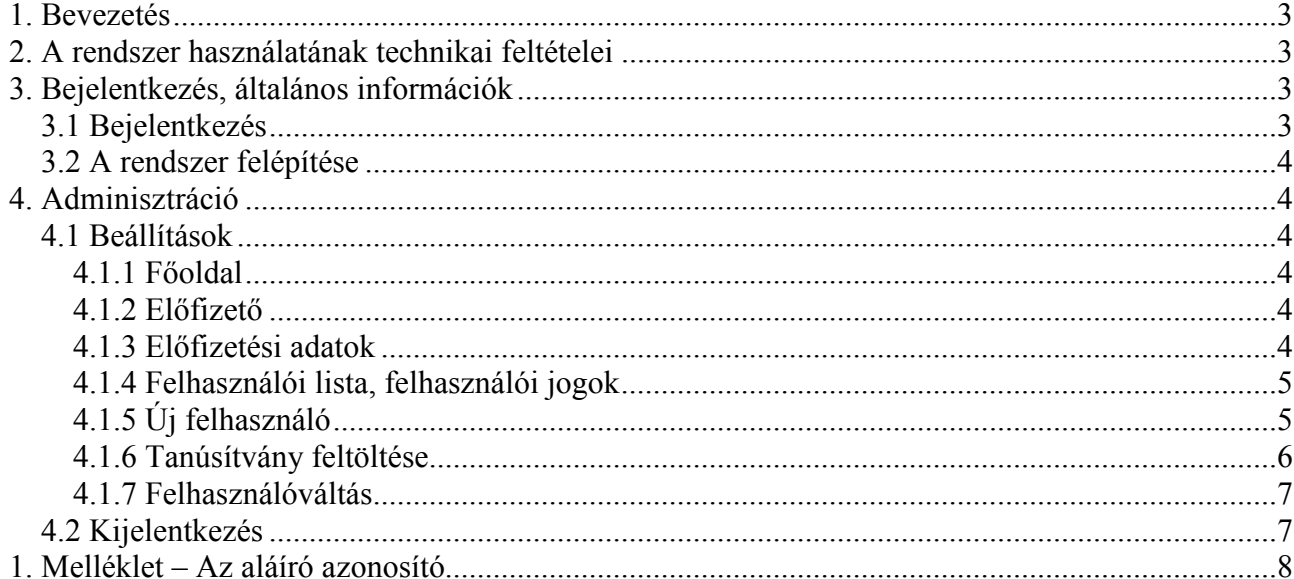

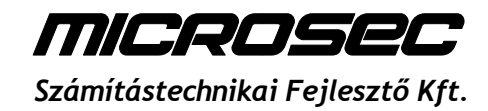

## **1. Bevezetés**

Az e-Szignó Online Szolgáltatások (ESZOSZ) rendszer egy egységes keretrendszer a különböző online szolgáltatásaink kezelésére. A felületen keresztül tudja az egyes előfizetéseihez tartozó felhasználókkal kapcsolatos adminisztrációs teendőket elvégezni (pl. felhasználói adatok módosítása, jogosultságok kiosztása).

Jelen dokumentum az ESZOSZ keretrendszerről nyújt általános információkat, az egyes szolgáltatások részletes leírását az adott szolgáltatás útmutatója tartalmazza.

## **2. A rendszer használatának technikai feltételei**

- Az aláírások elkészítéséhez Windows XP vagy újabb Windows operációs rendszer szükséges
- A rendszer használatához friss verziójú Internet Explorer vagy Mozilla Firefox böngésző szükséges
- Friss verziójú Java motor (http://www.java.com/en/download), valamint a Java Applet-ek és JavaScript-ek engedélyezése a böngészőben
- A böngészőben a felugró ablakok engedélyezése portálunk esetében
- Microsec e-Szignó CA által kiadott aláírói tanúsítvány, megfelelően telepített intelligens kártya és kártyaolvasó meghajtó szoftver

## **3. Bejelentkezés, általános információk**

#### *3.1 Bejelentkezés*

A szolgáltatás aktiválásakor e-mailben kapott felhasználónév és jelszó párossal tud belépni oldalunkra (https://online.e-szigno.hu/).

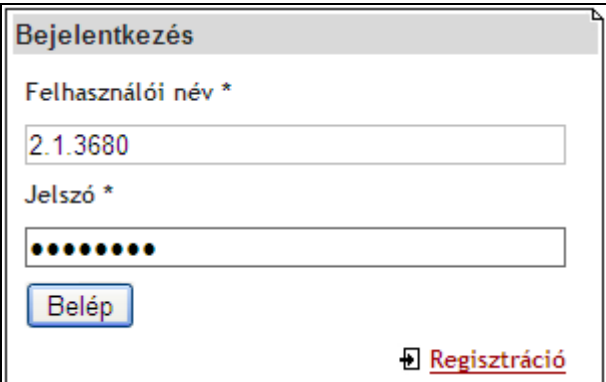

**A legelsı belépés után mindenképpen változtassa meg a jelszavát, az alábbi ajánlások figyelembevétele mellett!** 

- Az angol ABC kis- és nagybetőit, számjegyeket és írásjeleket célszerő használni
- A jelszó hossza legalább nyolc karakter legyen!
- A jelszó ne kötődjön személyéhez és ne legyenek benne szótári szavak!

#### **Egyéb biztonsági ajánlások:**

- Más idegen rendszerekben ugyanezt a felhasználói nevet és jelszót ne használja!
- Belépési adatait böngészőjével ne jegyeztesse meg!
- Ha végzett munkájával, minden esetben lépjen ki a rendszerből!

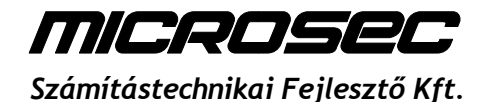

#### *3.2 A rendszer felépítése*

A sikeres bejelentkezést követően fent az előfizetéshez tartozó szolgáltatások fülei jelennek meg. A bal oldalon a bejelentkezett felhasználó jogosultságának megfelelő menürendszer látható. Ezen kívül különböző információkat olvashatóak itt, mint pl. a Felhasználó és az Előfizető neve valamint a rendszer verziószáma. Jobb oldalon az adott mővelet elvégzéséhez szükséges felület, és annak leírása olvasható.

## **4. Adminisztráció**

Bejelentkezés után az ESZOSZ rendszer adminisztrációs felülete látható, ez a fejezet e funkció leírását tartalmazza.

#### *4.1 Beállítások*

#### **4.1.1 Főoldal**

A Főoldalon jelen dokumentumot találja meg letölthető formában, valamint az ESZOSZ rendszerhez tartozó jelszavát tudja megváltoztatni.

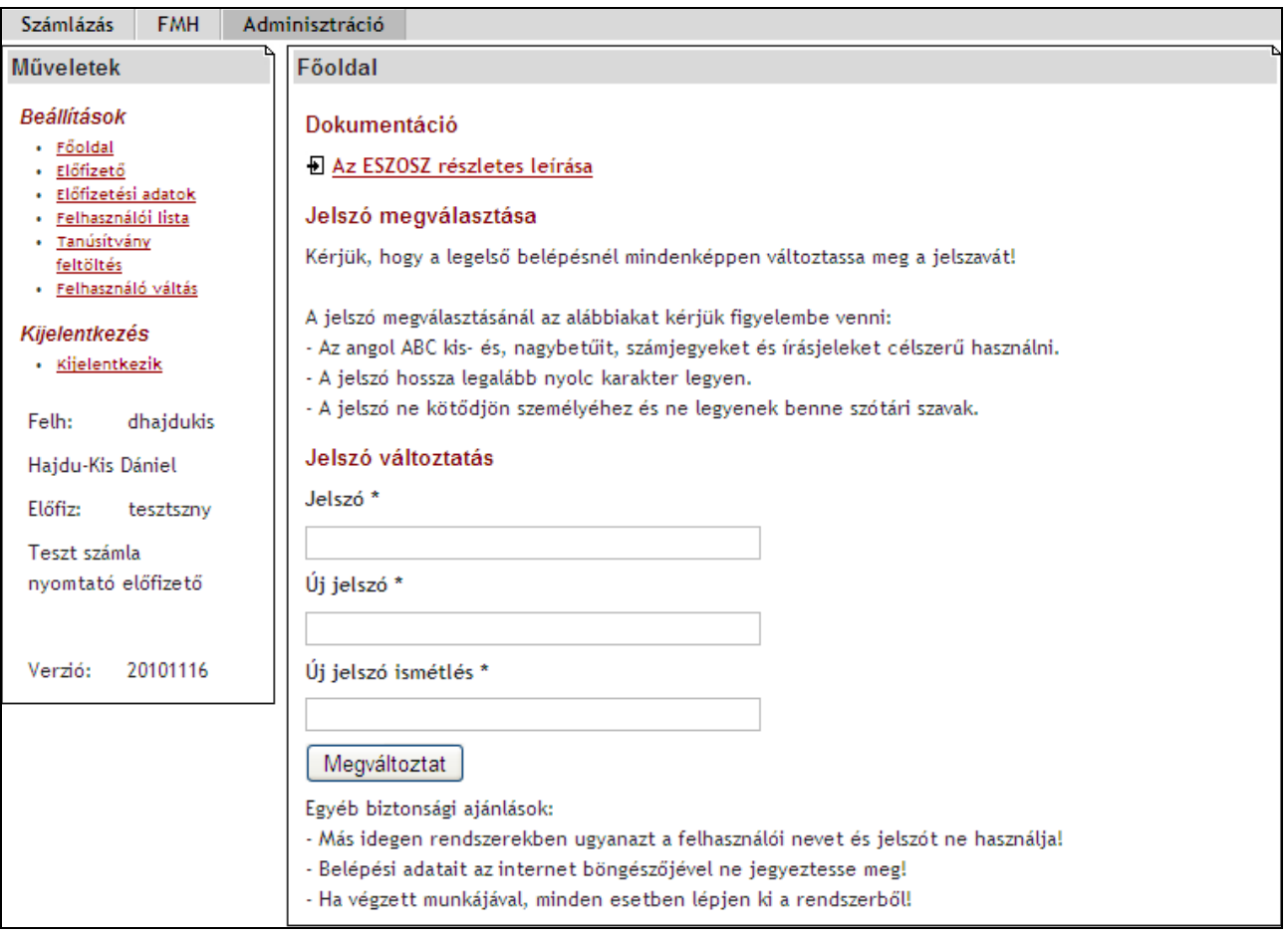

#### **4.1.2 Előfizető**

A szolgáltatás előfizetőjének (Előfizető) adatait jeleníti meg.

#### **4.1.3 Elıfizetési adatok**

Az Előfizetési adatokat jeleníti meg.

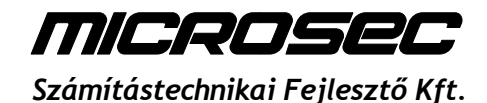

#### **4.1.4 Felhasználói lista, felhasználói jogok**

Az Előfizető és az általa beregisztrált személyek adatai, jogosultságai jeleníthetőek meg és karbantarthatóak a menüpont alatt. Első használat alkalmával a lista természetesen csak az Előfizető adatait tartalmazza. Ezeket ellenőrizze és rögzítse az esetlegesen hiányzó adatokat! Az adatok szerkesztéséhez kattintson a képernyı alján a *Módosítás* menüre:

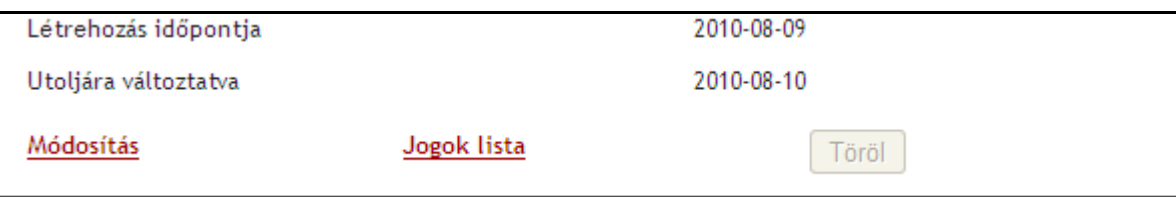

Itt az adott felhasználó jogait is módosíthatja a *Jogok lista* menü segítségével (az Előfizető, mint superuser rendelkezik természetesen az összes kiosztható joggal):

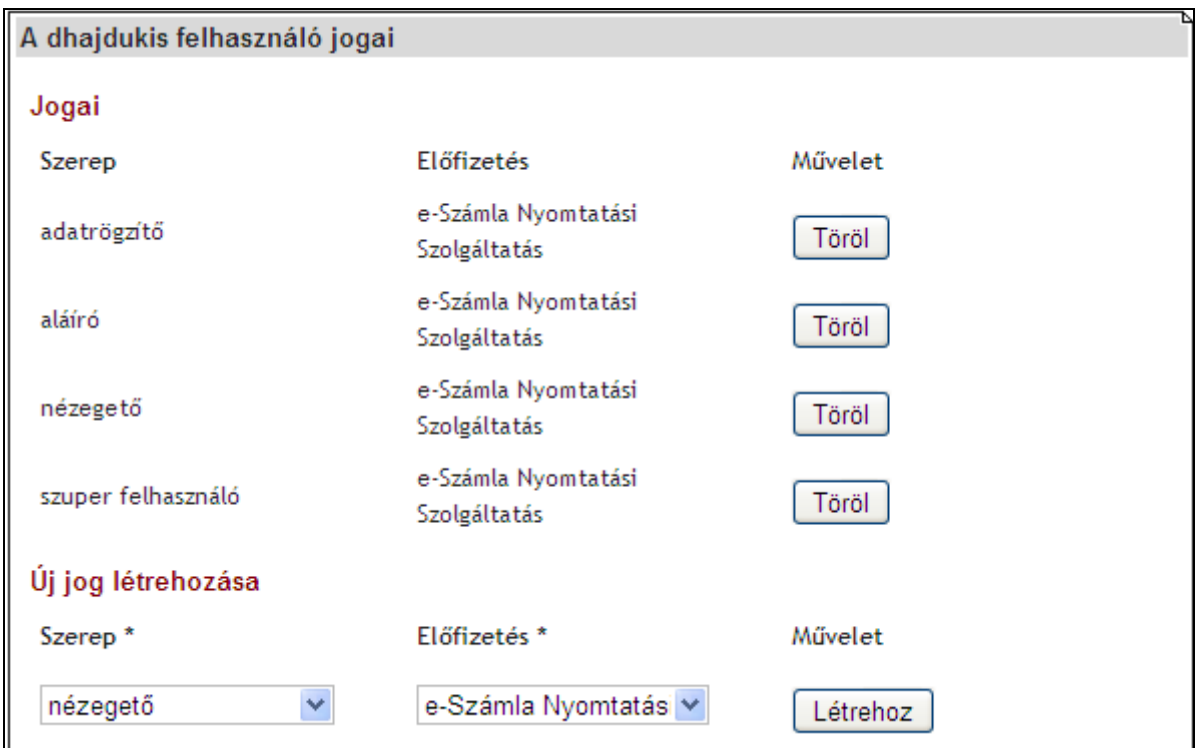

A **Létrehoz** gombra kattintva állíthatja be a különbözı felhasználói jogokat. A **Töröl** gomb segítségével a felhasználó adott jogosultságát szüntetheti meg. *Az egyes jogkörök részletes leírását az adott szolgáltatás dokumentációja tartalmazza.*

A felhasználót a **Töröl** gombbal tudja eltávolítani az Előfizetéshez tartozó felhasználók közül.

### **4.1.5 Új felhasználó**

Az őrlap kitöltésével adhat hozzá új felhasználót Elıfizetéséhez. A felhasználó aláírói tanúsítványában szereplő egyedi azonosítót (*Aláíró tanúsítvány OID*) az *1. számú Melléklet* segítségével tudja megadni.

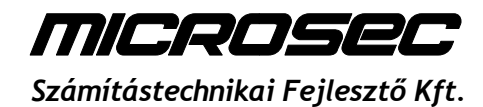

#### **4.1.6 Tanúsítvány feltöltése**

Az aláíró jogú személynek előzetesen fel kell töltenie tanúsítványát, mielőtt aláírhatna.

Annak érdekében, hogy ne lehessen véletlenül se másik tanúsítvánnyal aláírni, mint amit az Előfizető engedélyezett, előzetesen az Előfizetőnek meg kell adnia az aláírói tanúsítvány tulajdonosának sorozatszámát (SERIALNUMBER, OID) (ehhez az *1. számú Melléklet* nyújt segítséget). Ez a sorozatszám elmentésre kerül a rendszerben az adott felhasználó adatai között.

Ha nem ad meg sorozatszámot, akkor is fel lehet tölteni bármely tanúsítványt és a rendszer tárolja a szükséges adatokat. Később viszont már csak ezt a sorozatszámú tanúsítványt lehet újra feltölteni.

A *Feltölt* gombra kattintva a Windows tanúsítványtára jelenik meg. Itt tudja kiválasztani azt a tanúsítványt, amelyet használni kíván. A mőveletet az *OK* gombbal véglegesítheti:

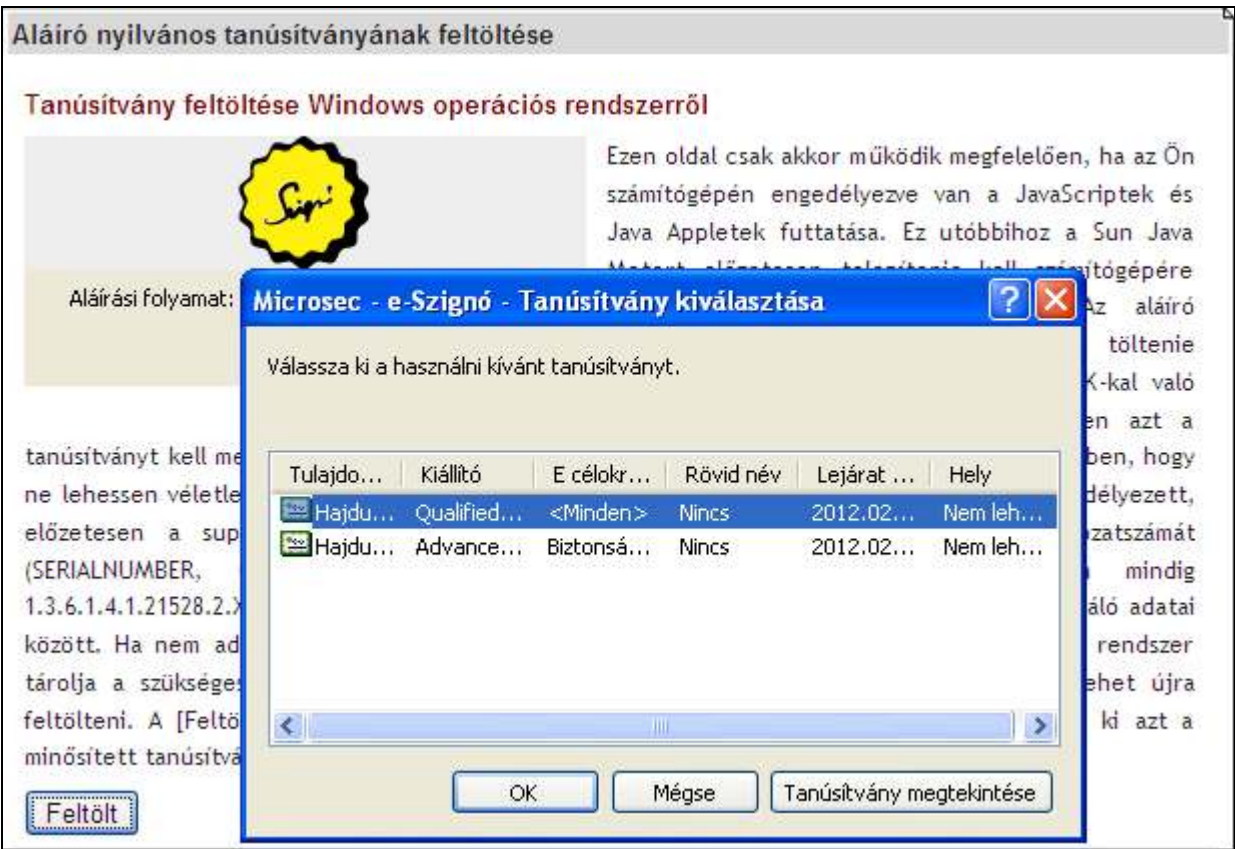

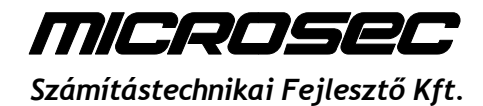

#### **4.1.7 Felhasználóváltás**

E menüpont alatt az Előfizető az Előfizetéséhez tartozó bármely felhasználó fiókjába léphet be. Belépés után az adott felhasználó jogaival rendelkezik, természetesen aláírni nem tud az adott felhasználó nevében. A feladat elvégzését követően visszaléphet saját fiókjába.

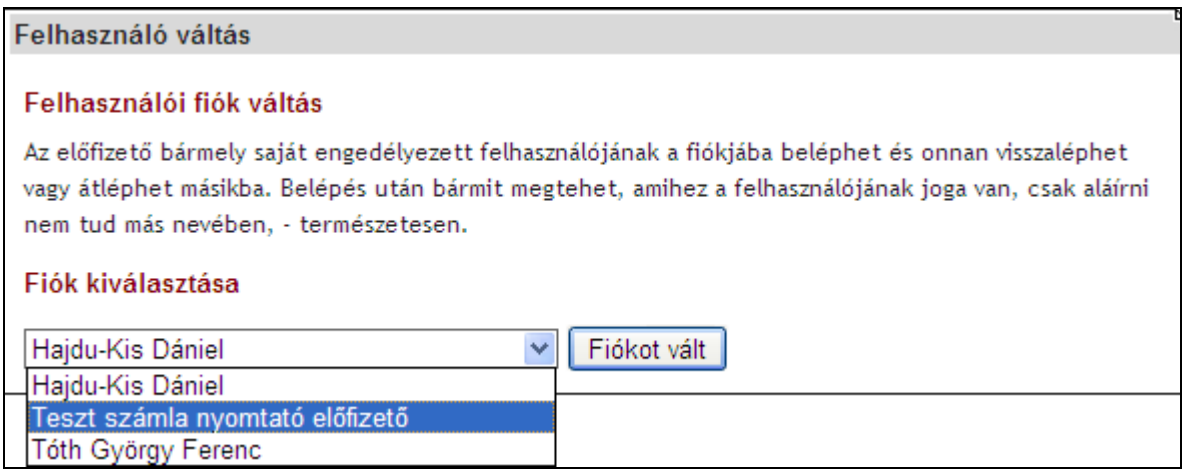

#### *4.2 Kijelentkezés*

A képernyő bal alsó sarkában található **Kijelentkezés** menüpont segítségével tud kijelentkezni az ESZOSZ rendszerből. Kérjük, hogy biztonsága érdekében mindig jelentkezzen ki rendszerünkből!

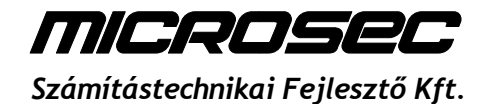

## **1. Melléklet – Az aláíró azonosító**

Az Ön aláíró azonosítóját a következő módokon keresheti meg:

Az azonosító az e-Szignó aláírói csomag átvételekor kapott *Tanúsítvány kérelem* dokumentumon "OID:" megjelöléssel olvasható:

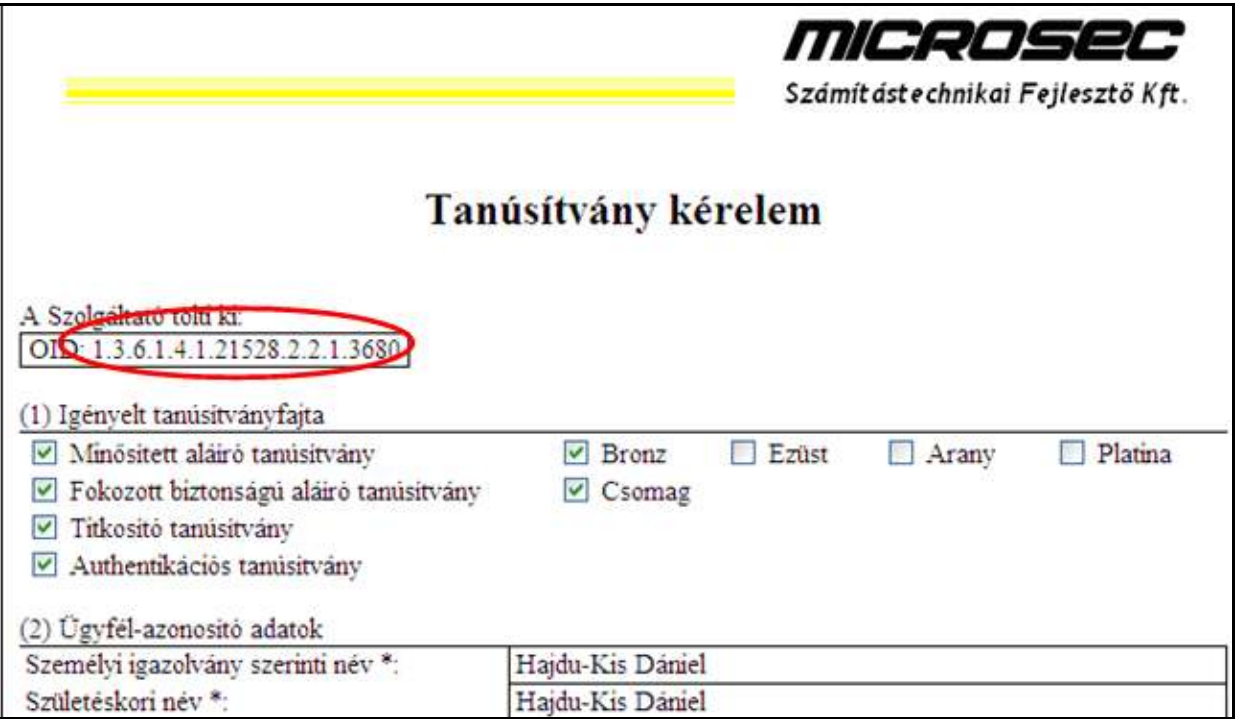

A sorozatszám a tanúsítvány adataiból is kiolvasható. A tanúsítvány adatait megtekintheti például az Internet Explorer böngészıben az *Eszközök/Beállítások/Tartalom/Tanúsítványok* fül alatt. A *Személyes* tanúsítványtároló konténerben válassza ki aláírói tanúsítványát, majd kattintson a *Megjelenítés* gombra:

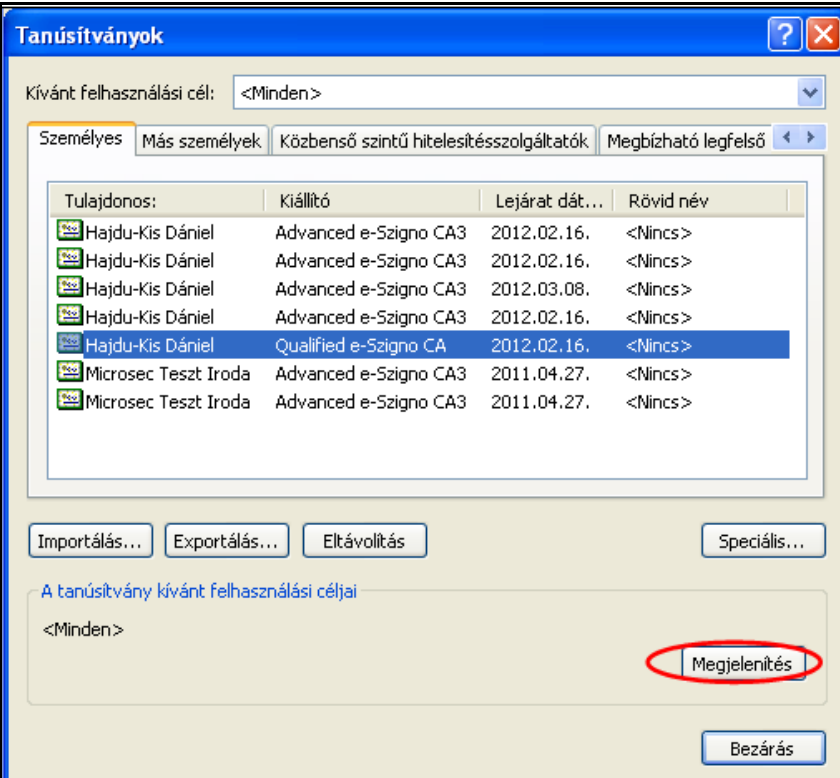

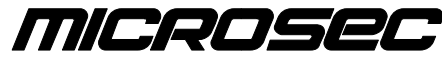

*Számítástechnikai Fejlesztı Kft.*

A megjelenő tanúsítványablakban kattintson a *Részletek* fülre, majd a *Tulajdonos* mezőre. Itt a SERIALNUMBER értéke a keresett egyedi azonosító:

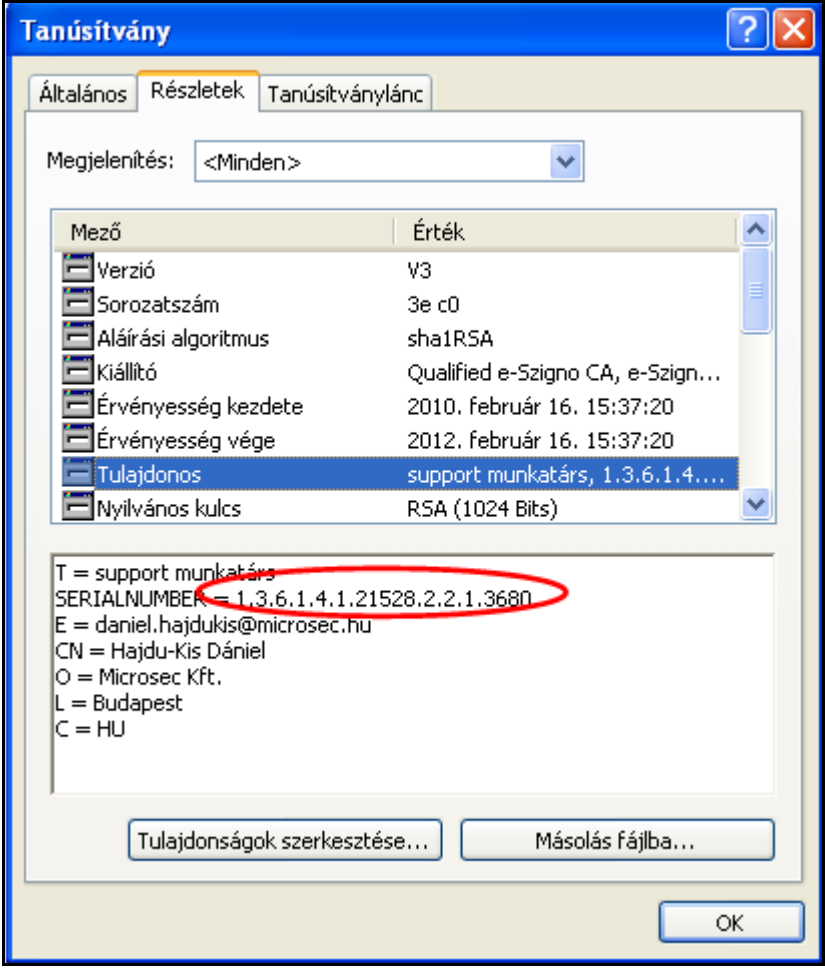